# **Creating graphics for AlphaEclipse signs**

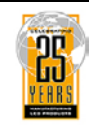

#### **Contents**

Adaptive Micro Systems LLC

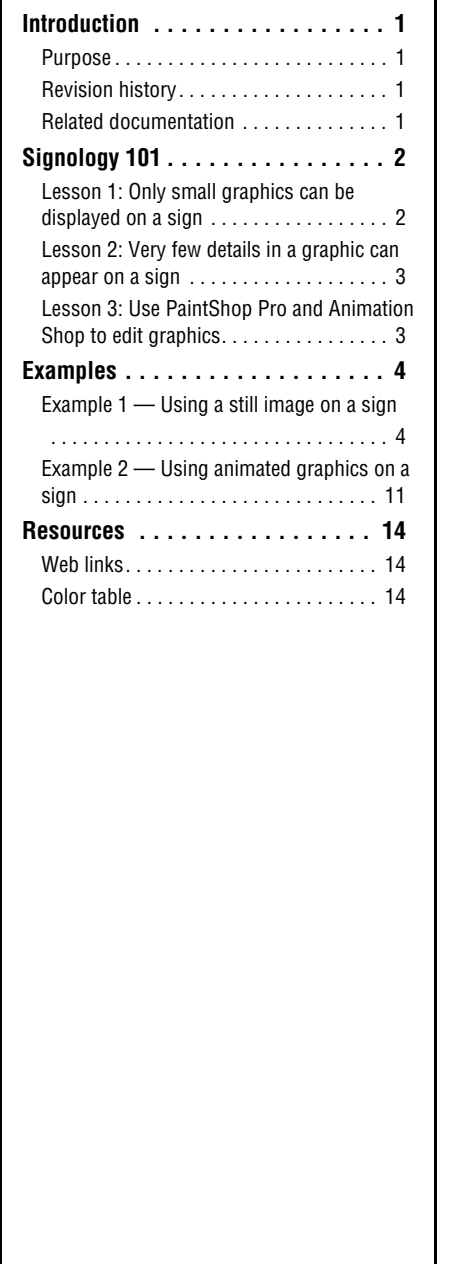

## <span id="page-0-0"></span>**Introduction**

#### <span id="page-0-1"></span>**Purpose**

This document is intended for red or amber AlphaEclipse 2500, 2600, and 3500 signs. It explains how to use Jasc Software's Paint Shop Pro and Animation Shop to

- use existing graphics, such as Internet images, digital photographs, and GIF animations.
- create simple graphics from scratch.

#### <span id="page-0-2"></span>**Revision history**

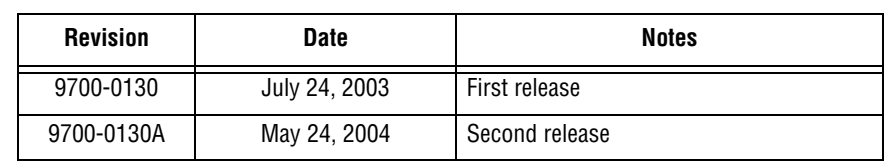

#### <span id="page-0-3"></span>**Related documentation**

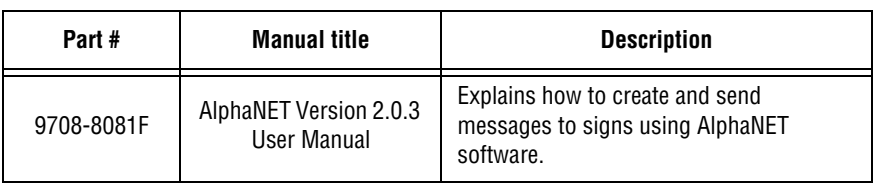

NOTE: If possible, either print this document in color or view it as a PDF file on a computer screen to see the color images used in this manual.

NOTE: Paint Shop Pro version 5.03 and Animation Shop version 1.03 software were used in this document.

<sup>©</sup> Copyright 2002 – 2004 Adaptive Micro Systems LLC. All rights reserved.

Adaptive Micro Systems • 7840 North 86th Street • Milwaukee, WI 53224 USA • 414-357-2020 • 414-357-2029 (fax) •<http://www.adaptivedisplays.com>

Trademarked names appear throughout this document. Rather than list the names and entities that own the trademarks or insert a trademark symbol with each mention of the trademarked name, the publisher states that it is using names for editorial purposes and to the benefit of the trademark owner with no intention of improperly using the trademark. The following are trademarks of Adaptive Micro Systems: Adaptive, Alpha, AlphaLert, AlphaNET, AlphaNet plus, AlphaEclipse, AlphaPremiere, AlphaTicker, AlphaVision, AlphaVision

InfoTracker, Automode, BetaBrite, BetaBrite Director, BetaBrite Messaging Software, Big Dot, Director, EZ KEY II, EZ95, PagerNET, PPD, PrintPak, Serial Clock, Smart Alec, Solar, TimeNet. The distinctive trade dress of this product is a trademark claimed by Adaptive Micro Systems LLC.

Due to continuing product innovation, specifications in this manual are subject to change without notice.

## <span id="page-1-0"></span>**Signology 101**

Before starting to work with images, it is necessary to understand how size, color, and aspect ratio affect graphics displayed on a sign. A basic knowledge of these three properties will make it easier to select, modify, and create a graphic, and, hopefully, improve its appearance on a sign.

### <span id="page-1-1"></span>**Lesson 1: Only small graphics can be displayed on a sign**

Both sign and graphic sizes are measured in pixels — the smallest unit or building block of a sign or image. Examples below compare typical graphic sizes with AlphaEclipse sign sizes:

This GIF graphic of the United States is 110 pixels long by 76 pixels tall (or simply 110 x 76):

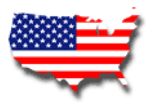

• This picture of dogs, taken with a 3-megapixel digital camera, has 24-million colors and is 2048 x 1536 pixels. *This is big! In order to fit on this page, the image had to be reduced by 75% because its actual size is over 28 x 21 inches.*

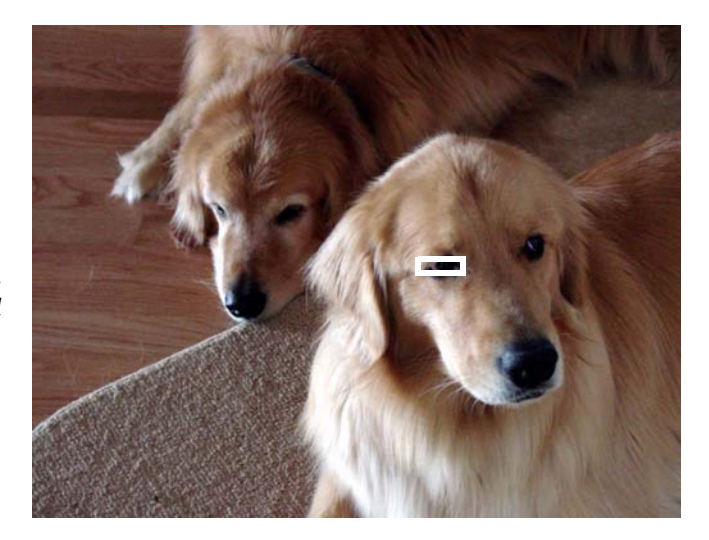

By comparison, the size of AlphaEclipse 3500 signs range from  $32 \times 8$  to 144  $\times$  32 pixels. Using the two graphics above as examples, here is what you would see on the largest (144 x32) sign:

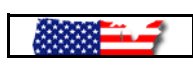

While the length of the United States image (110 pixels) fits on this sign, only about half of its height (76 pixels) appears.

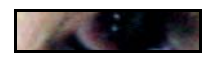

The only part of the dog photograph that would be visible on the sign is the eye of one of the dogs (shown by the white box on the picture above).

#### <span id="page-2-0"></span>**Lesson 2: Very few details in a graphic can appear on a sign**

Because a sign can only display very small graphics, there are not a lot of pixels to work with. In addition, a sign only has two colors — LED on (either red or amber), LED off. All the colors in an image must be reduced to just two colors. This loss of color ensures that many details will be lost.

These two factors, small size and limited colors, greatly reduce the amount of detail that can be included in an image. Despite this, there are still many graphics available, especially on the Internet, that can be used with little or no modification to liven up a sign's message. See ["Resources" on page 14](#page-13-0) for a list of sources for these images.

This is how the United States graphic from the previous page would look on a 96 x 16 sign:

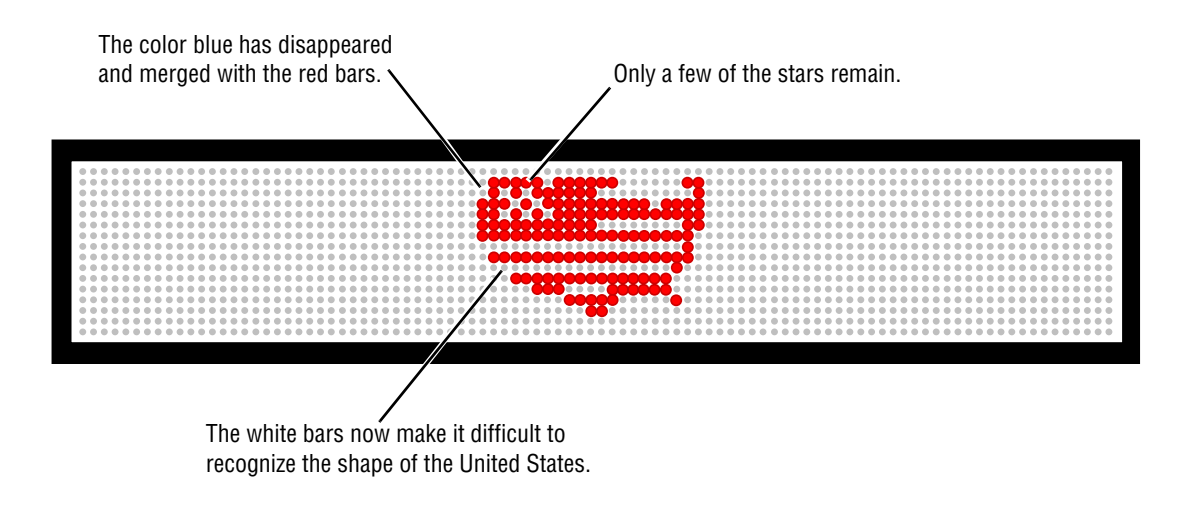

Here is a version of the United States graphic, modified using PaintShop Pro, with less detail:

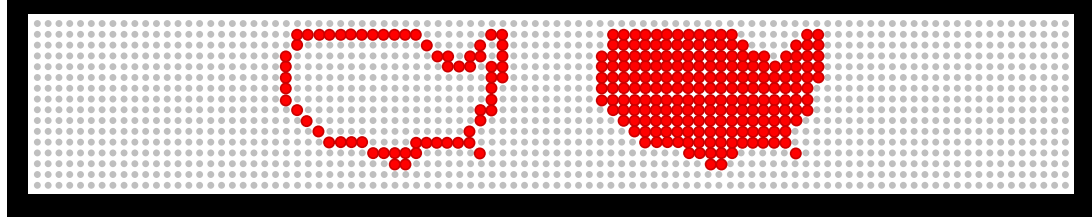

#### <span id="page-2-1"></span>**Lesson 3: Use PaintShop Pro and Animation Shop to edit graphics**

PaintShop Pro is designed to edit regular (non-animated) GIF graphics. However, if an *animated* GIF is edited with PaintShop Pro software, only the first picture or frame of the animation will be saved. Unless the original animated GIF was saved, all the movement would be lost. Animation Shop should be used for animated GIFs

## <span id="page-3-0"></span>**Examples**

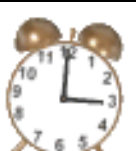

## <span id="page-3-1"></span>**Example 1 — Using a still image on a sign**

In this example, this 256-color, 64 x 64 pixel clock GIF graphic (shown above as twice its actual size) will be edited in Paint Shop Pro for a 96 x 32 sign. This graphic was downloaded from IconBAZAAR (see ["Resources" on](#page-13-0)  [page 14\)](#page-13-0).

In order to use the clock GIF, both its size and colors must be scaled down. This reduces the amount of detail in the graphic and could leave the final image unrecognizable and unfit for use. There is really no way of knowing except by trial and error and by developing a keen eye for spotting usable images. Previewing an image with AlphaNET software will help in this process.

#### **Preview the graphic using AlphaNET software**

Before beginning to edit, check for potential problems by previewing the graphic with AlphaNET software.

- 1. Click *Start* > *Programs* > *AlphaNET* > *Message Editor*.
- 2. In the message window, click *Modes* > *Hold* > *Fill* (for *Line Position*). The Hold mode makes the graphic look better because it prevents the sign from using Automode.

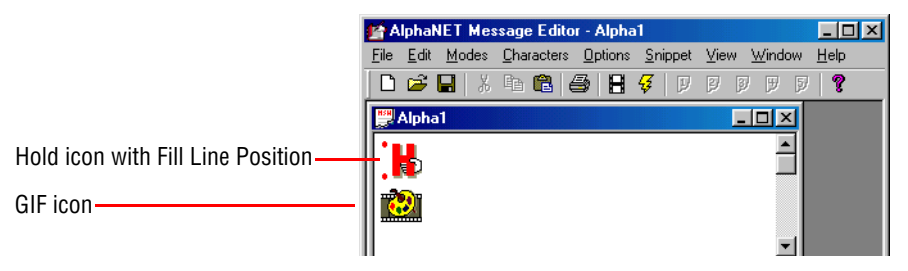

- 3. Click *Options* > *Gif* and select the GIF file you want to preview, in this case the alarm clock.
- 4. Click *File* > *Simulate* to preview the clock graphic:

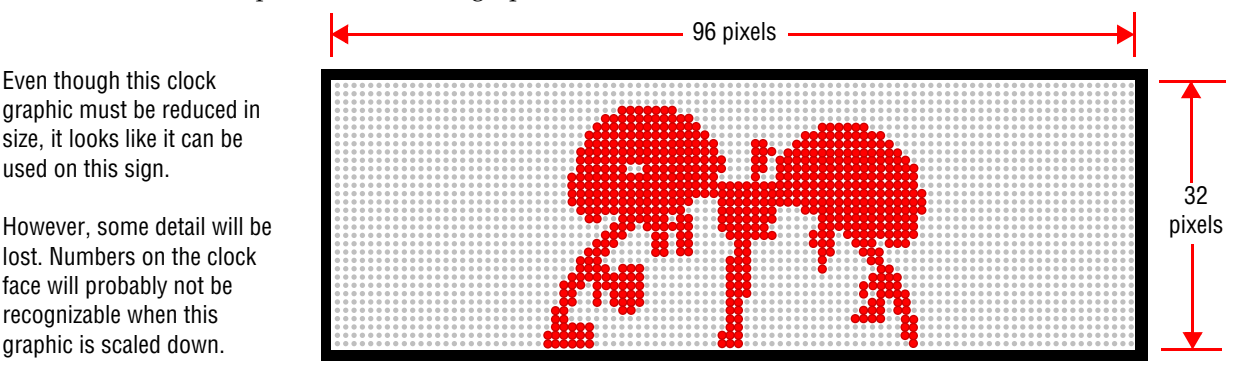

NOTE: Set the simulator to the correct sign size. To do this, place your cursor over the simulator and right click. From the pop-up, click *Change Display* and select the sign type and size (96 x 32 in this case).

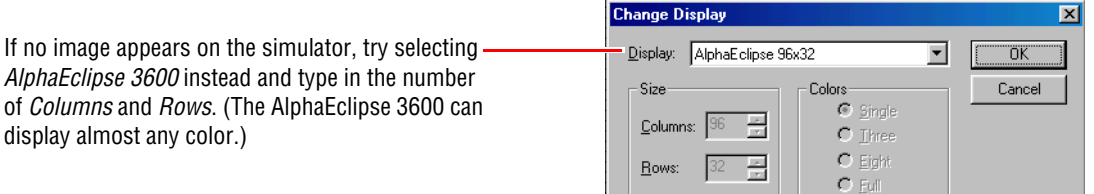

#### **Shrink the graphic**

- 5. In Paint Shop Pro, click *File* > *Open* and select the still image. Then click *Open*.
- 6. Click *View* > *Image Information* for a list of properties about this graphic. Check the dimension and colors:

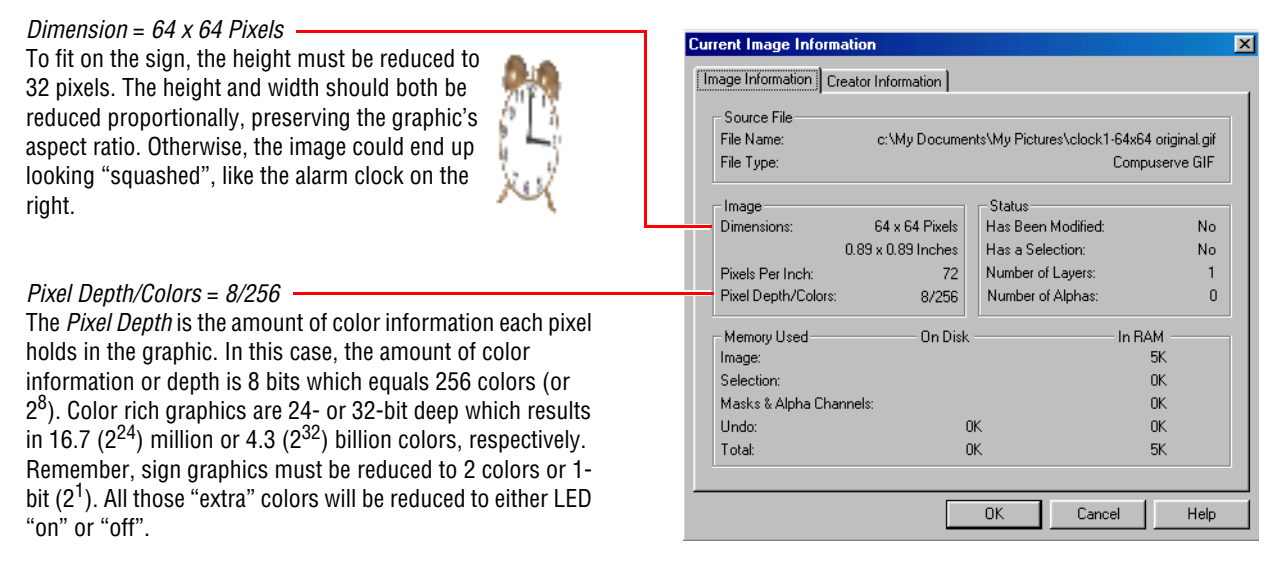

- 7. Click *OK* to close the *Current Image Information* window.
- 8. Next, click *Image* > *Resize > Pixel Size*, and after *Height*, type the sign's height (in this case, *32*):

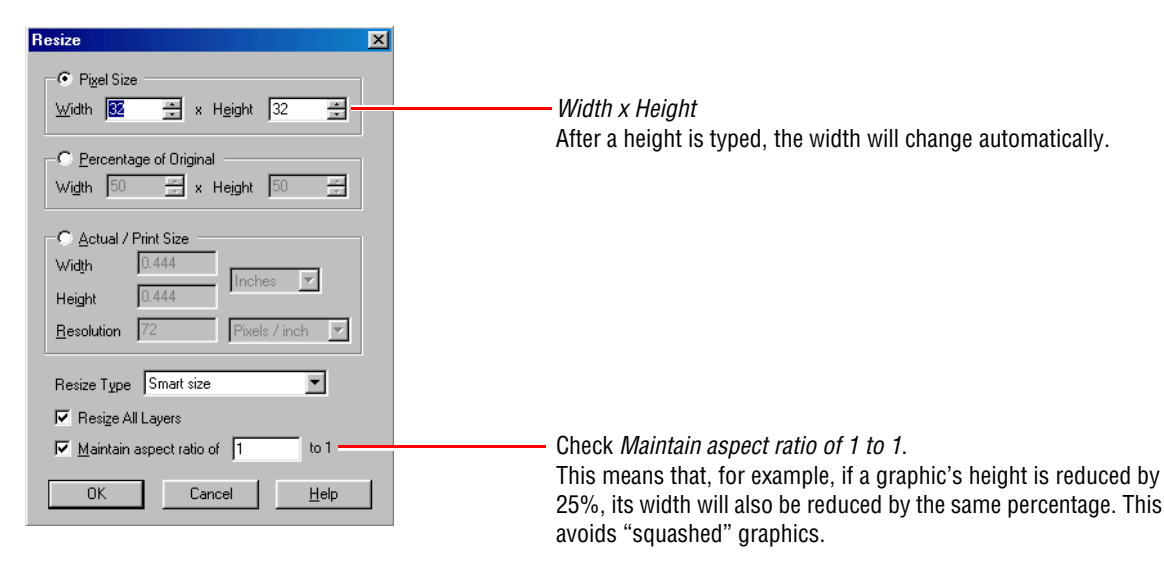

9. Click *OK* to close the *Resize* window.

## **Reduce the number of colors in the graphic**

become unreadable.

10. Since the resized graphic is very small, make it more viewable on screen. Click *View* > *Zoom In* > *8:1*:

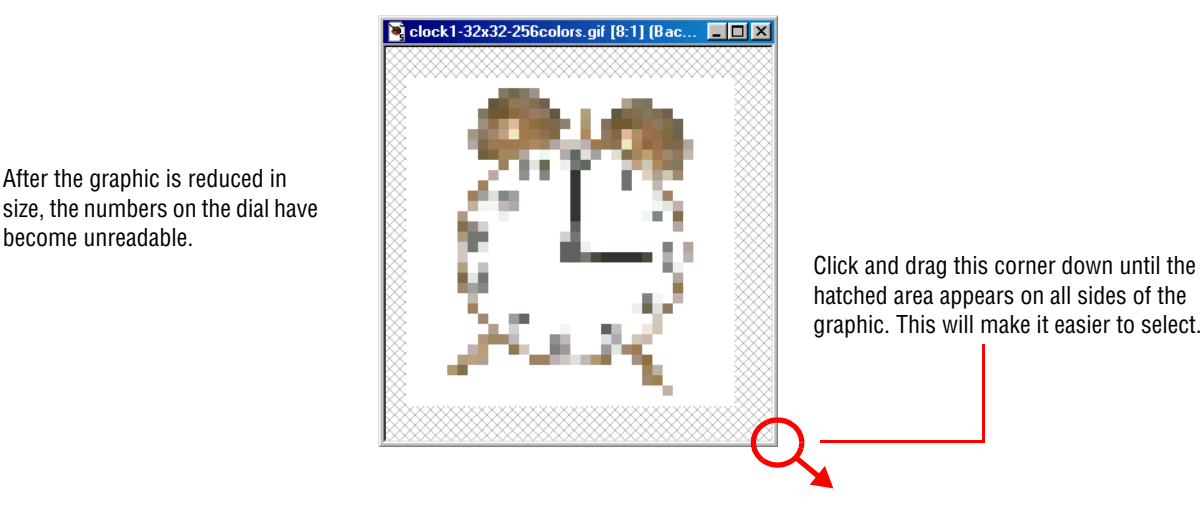

 $\blacksquare$ o $\blacksquare$ 

## **Outline the graphic in black**

Before reducing the colors in this GIF graphic from 256 to just two, use the paint brush tool  $\|$  **in** Paint Shop Pro to outline the alarm clock in black. If this is not done and the image is reduced, the graphic may "fall apart" and become unrecognizable as shown below:

**B** clock1-32x32-2colors.gif [8:1] (Back.

This graphic was not outlined in black before it was reduced to two colors. Because of this, some of the colors have simply disappeared.

- 11. To start outlining the image, click on the paint brush tool
- 12. If the *Controls* palette is not displayed, click **and** and then *Brush Tip*:

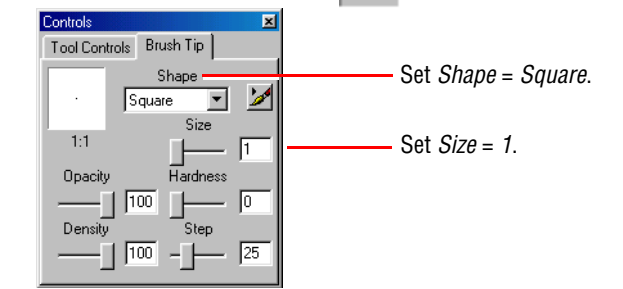

13. Use the paint brush tool to outline the alarm clock graphic in black:

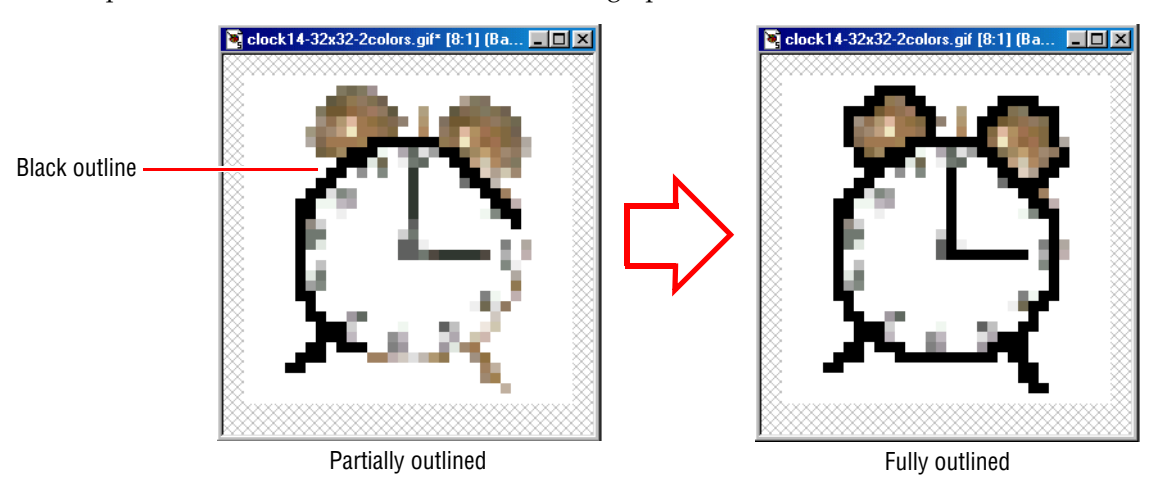

#### **Decrease the number of colors in the graphic to two**

14. After outlining the graphic, click *Colors* > *Decrease Color Depth* > *2 Colors (1 Bit)*:

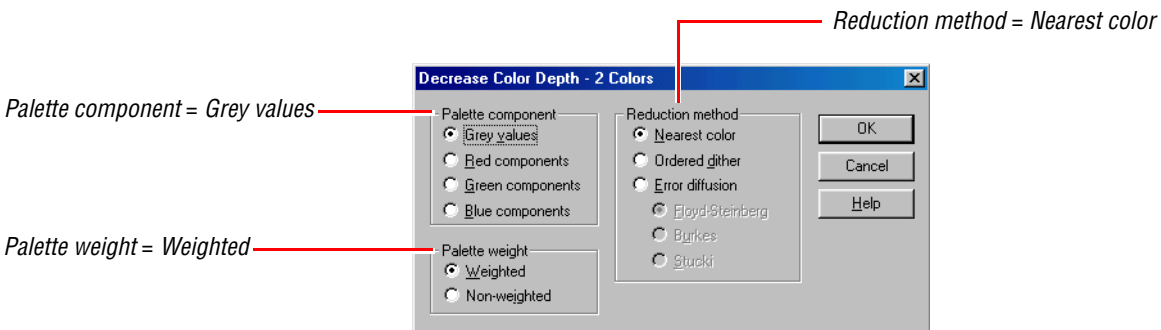

15. Click *OK* to close the *Decrease Color Depth* window:

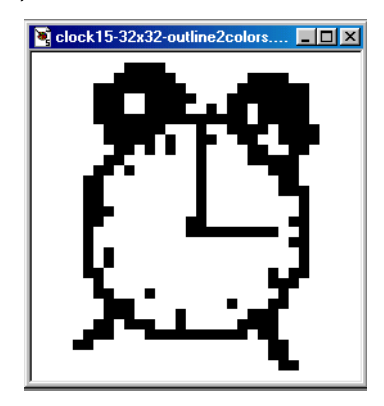

## **Clean up the graphic with the paint brush | and eraser | its** tools

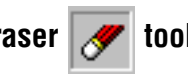

- NOTE: Make sure that *Brush Tip* > *Size* in the *Controls* palette is set to 1 for both the paint brush and the eraser tools. Otherwise, too many pixels may be added or erased in the graphic.
- 16. Edit the graphic by removing unnecessary parts with the eraser tool, and by adding detail with the paint brush tool:

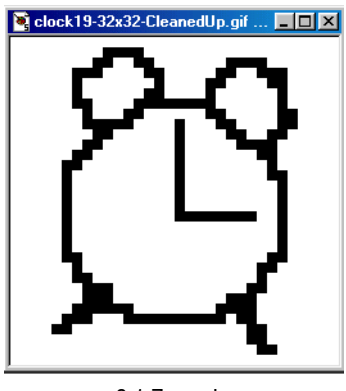

As you edit, occasionally view the graphic at a reduced zoom, like 2:1.

This smaller size more accurately represents how the image will look on the sign.

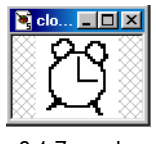

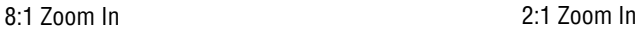

#### **Convert black to red**

If the alarm clock graphic was displayed on a sign as it is now, nothing would appear. This is because both black and white turn sign LEDs off. However, a red graphic will appear on a sign.

17. Click *Colors* > *Edit Palette* to display all the colors used — in this case, two — in this graphic. Then double click on the color black:

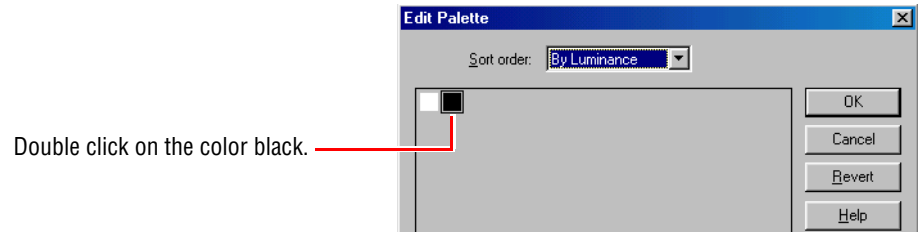

18. When the *Color* window appears, click on the color red:

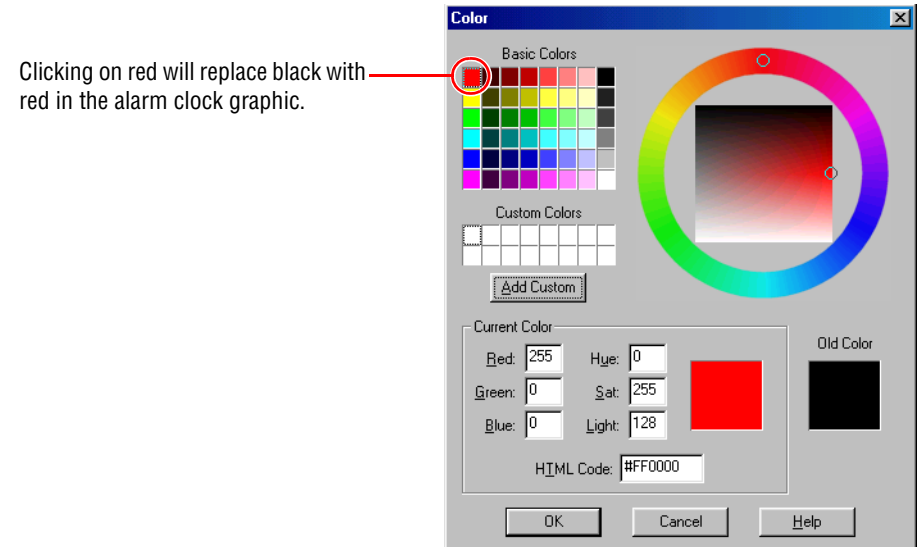

19. Click *OK* to close the *Color* window. Then click *OK* again to close the *Edit Palette* window. This changes black into red in the alarm clock:

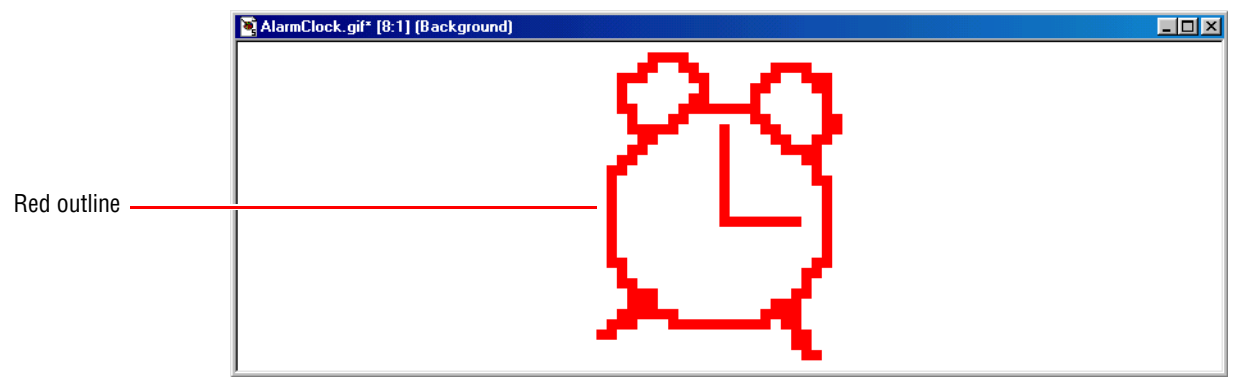

## **Turn Transparency off**

"Transparency" is a special property of a GIF file that is usually used to make the white background of a GIF invisible so that a graphic blends into a web page.

However, on a sign, if the alarm clock GIF is displayed *with transparency on*, this is what would appear:

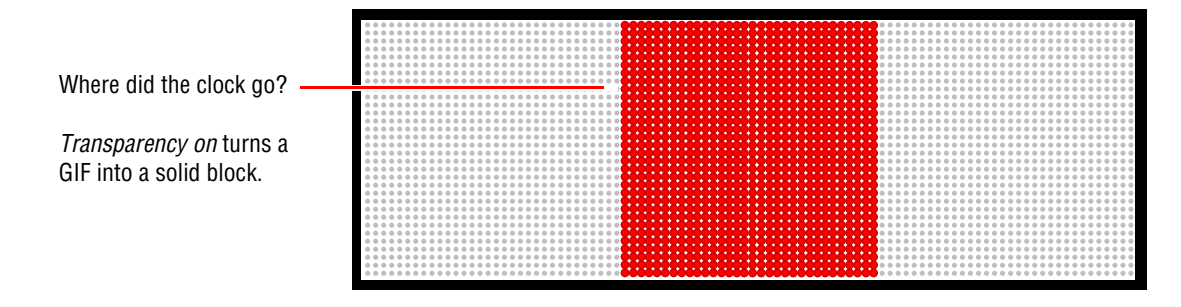

- 20. Click *Colors* > *Set Palette Transparency* > *No transparency > OK*.
- 21. Then click *File* > *Save* to save the alarm clock GIF file.

## <span id="page-9-0"></span>**Test the graphic on a sign using AlphaNET software**

- 22. Click *Start* > *Programs* > *AlphaNET* > *Message Editor*.
- 23. In the message window, click *Modes* > *Hold* > *Fill* (for *Line Position*). The Hold mode makes the graphic look better because it prevents the sign from using Automode.

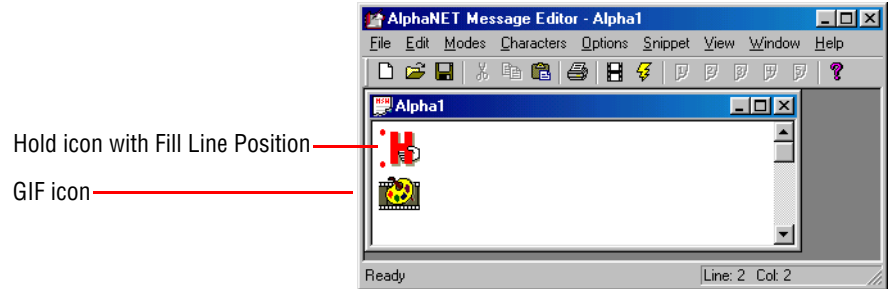

- 24. Click *Options* > *Gif* and select the GIF file you just saved.
- 25. Click *File* > *Transmit*. At the prompt, select either *To All Sites* or *To Selected Sites* depending on how your sign is set up. Then click *OK*. In a few moments the clock GIF will appear on the sign:

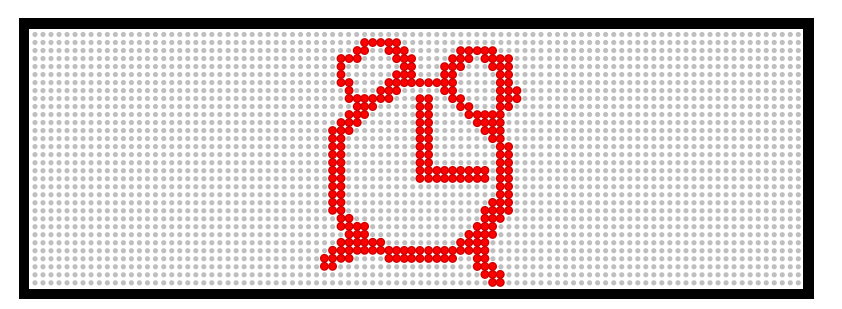

<span id="page-10-0"></span>Like still images, either select or create an animated GIF that is simple and not full of detail.

Unlike still images, colors should not be reduced in an animated GIF. Though it is possible to change the colors in a GIF file, it is very tedious, especially in animations with many frames such as the following example.

In this example, a 256-color, 64x 48 pixel, 44-frame animated GIF arrow is used. This GIF was downloaded from IconBAZAAR (see ["Resources" on page 14\)](#page-13-0):

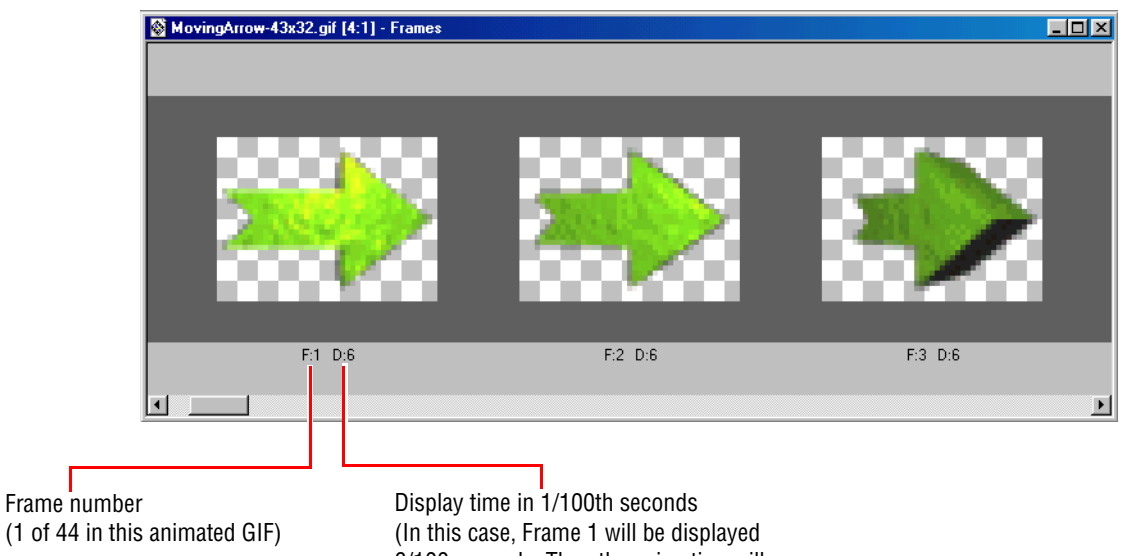

6/100 seconds. Then the animation will go to Frame 2, and so on.)

## **Preview the animated GIF using AlphaNET software**

Before beginning to edit, check for potential problems by previewing the graphic with AlphaNET software.

- 1. Click *Start* > *Programs* > *AlphaNET* > *Message Editor*.
- 2. In the message window, click *Modes* > *Hold* > *Fill* (for *Line Position*). The Hold mode makes the graphic look better because it prevents the sign from using Automode.
- 3. Click *Options* > *Gif* and select the GIF file you want to preview, in this case the moving arrow.
- 4. Click *File* > *Simulate* to preview the moving arrow. Two of the 44 frames in this animated graphic are shown:

![](_page_11_Figure_8.jpeg)

NOTE: Set the simulator to the correct sign size. To do this, place your cursor over the simulator and right click. From the pop-up, click *Change Display* and select the sign type and size (96 x 32 in this case).

![](_page_11_Picture_125.jpeg)

#### **Shrink the animated GIF**

5. In Animation Shop, click *File* > *Open* and select the animated GIF file. Then click *Open*:

![](_page_12_Figure_4.jpeg)

- 
- 6. Click *Edit* > *Resize Animation* and after *Height*, type the sign's height (in this case, *32*):

![](_page_12_Picture_120.jpeg)

- 7. Click *OK* to close the *Resize* window.
- 8. Click *File* > *Save* to save the resized animation.

## **Test the animated GIF on a sign using AlphaNET software**

9. Do the steps in ["Test the graphic on a sign using AlphaNET software" on page 10.](#page-9-0)

## <span id="page-13-0"></span>**Resources**

## <span id="page-13-1"></span>**Web links**

![](_page_13_Picture_146.jpeg)

## <span id="page-13-2"></span>**Color table**

The table below shows how 16 common colors appear on an AlphaEclipse sign:

![](_page_13_Picture_147.jpeg)